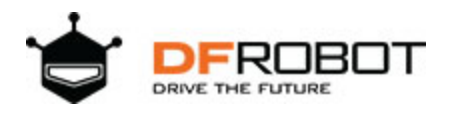

# **UART OBLOQ - IoT IoT Module Basic Application Package**

**Item number TEL0118-1** 

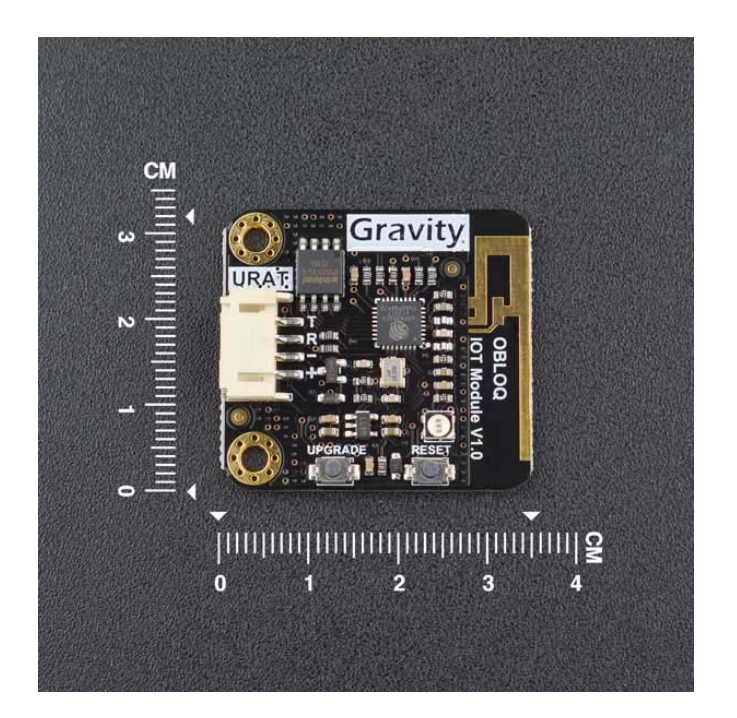

# 物联网—基础应用套件

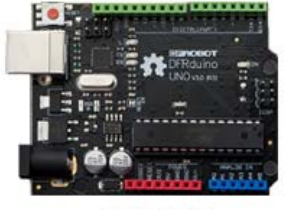

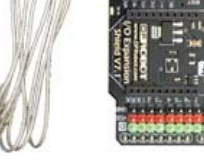

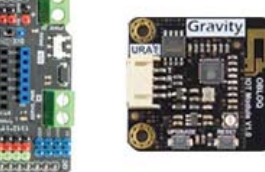

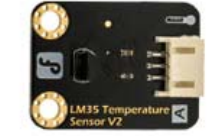

UNO<sub>R3</sub>

USB线

V7扩展版

OBLOQ模块 LM35 温度传感器

# **Introduction**

Our OBLOQ IoT module, together with DFRobot's own IoT platform, greatly reduces the usage threshold of the Internet of Things, and OBLOQ can also connect to IoT of Microsoft Azure IoT and other standard MQTT protocols. You can quickly build a set of IoT applications without the complex basic knowledge.

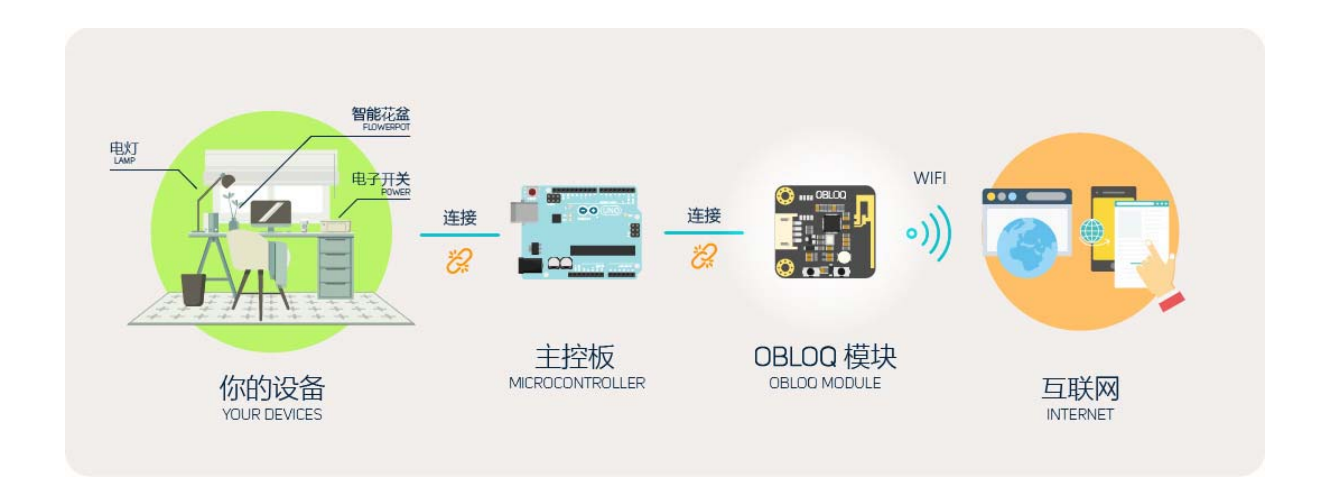

OBLOQ is a serial-to-WIFI Internet of Things module based on the ESP8266 designed to receive and send Internet of Things information. The module is compact in size, low in price, and simple in interface, plug and play, and is suitable for a control system of 3.3V~5V.

#### EASY IOT Tutorial

OBLOQ is a serial-to-WIFI Internet of Things module based on the ESP8266 designed to receive and send Internet of Things information. The module is compact in size, low in price, and simple in interface, plug and play, and is suitable for a control system of 3.3V~5V.

The OBLOQ module has two basic functions: sending data to the Internet of Things and receiving IoT data. The following experiment demonstrates these two functions:

- The Arduino reads the temperature sensor LM35 data and sends temperature data to the IoT device via the OBLOQ module.
- The IoT device sends data, and OBLOQ receives the data and sends it to the Arduino. The Arduino then displays the received data through the serial port.

The extension program can realize more powerful functions, such as: monitoring multiple devices (one OBLOQ monitors up to five IoT devices), sending multiple sensor data, remote control relays, small lamps, fans, and so on.

#### Steps for usage

# **1. Create Internet of Things Devices**

Click on the link: Internet of Things , sign up for an account and log in. After logging in, click the workspace in the menu bar. After entering the workspace, you can click the "+" sign to create an IoT device. The program uses the Topic of the device to send and receive messages to specific devices.

The following shows creating a device Button:

- Enter the menu bar workspace
- Click the "+" sign to create an IoT device. A new device will appear when the device is created successfully. The first time you create a device named **New Device1**
- Move the mouse to the device name and a small pencil icon will appear. Click the small pencil icon to change the device name and change it to Button.
- Record account related information: Iot\_id (user), Iot\_pwd (password), Client ID and device Topic, where Iot\_id and Iot\_pwd can be viewed by clicking the **small eye icon in the** left status bar.

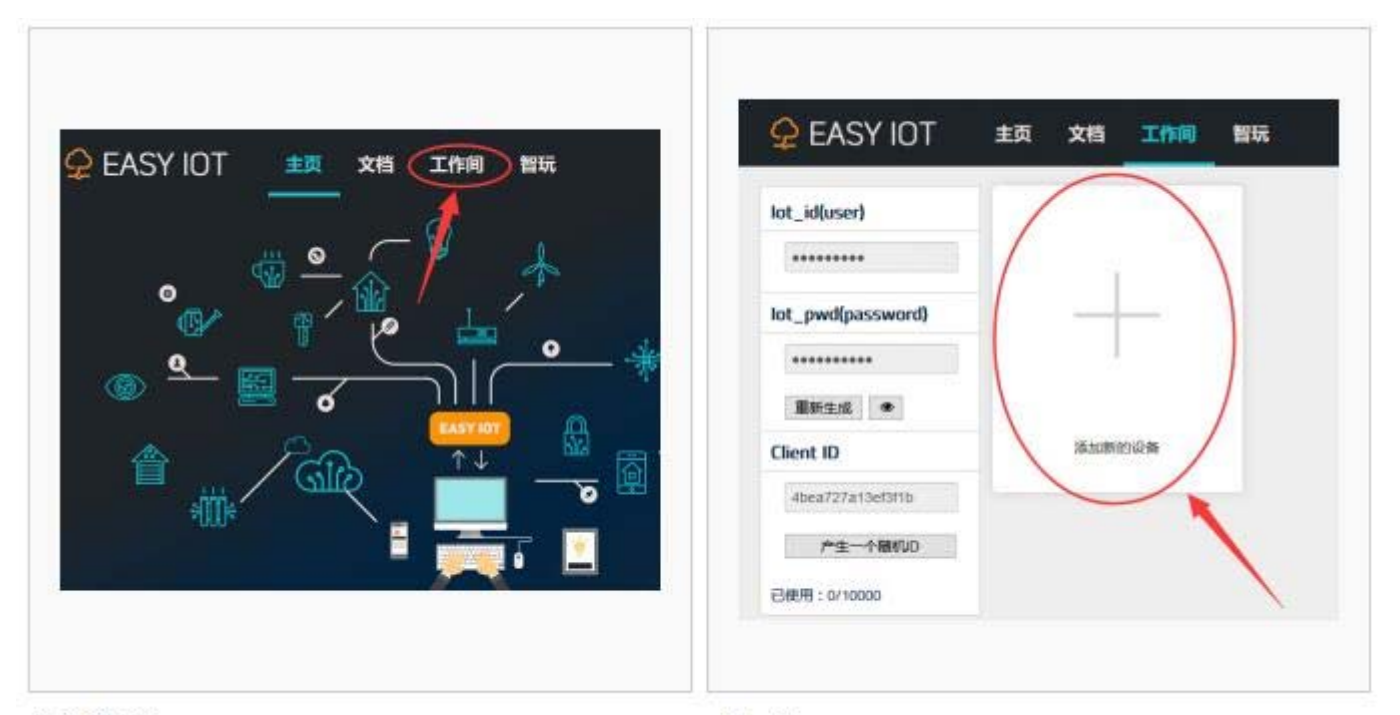

进入工作间

'n

点击+号

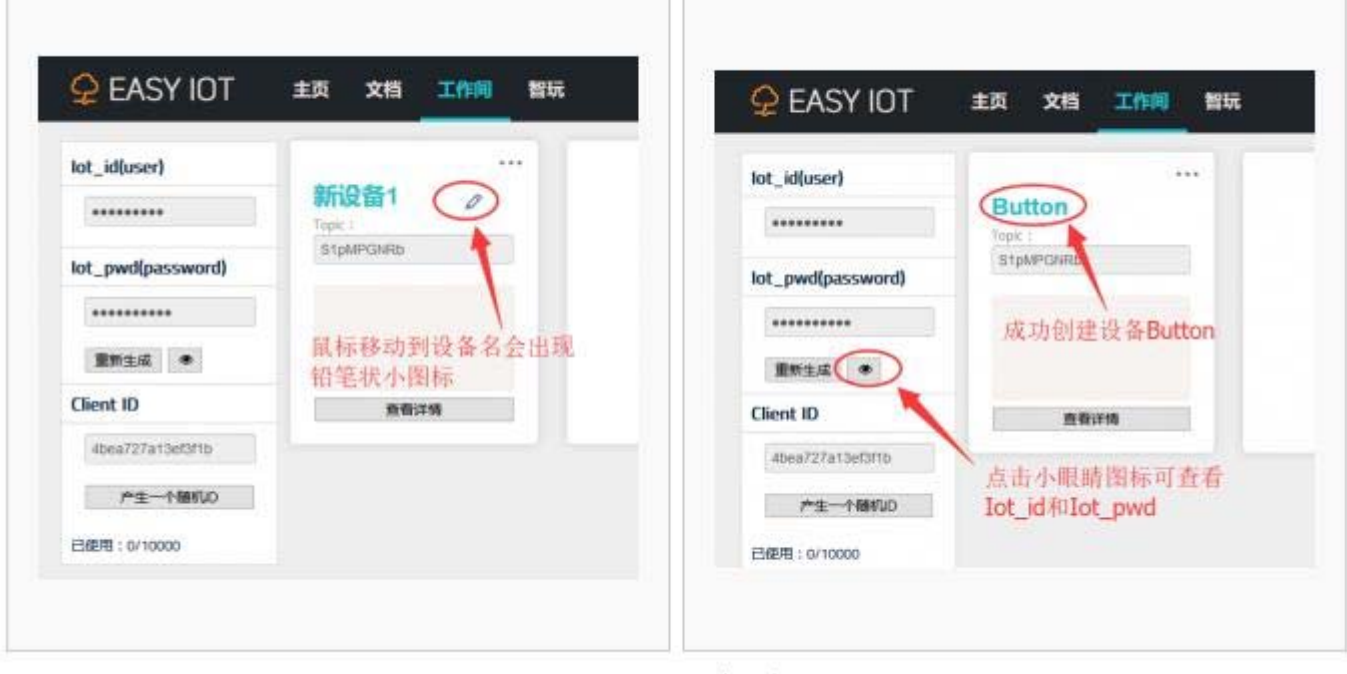

修改设备名

成功创建设备Button

# **2, hardware connection**

UNO R3 + USB cable + V7 expansion + OBLOQ module + LM35 sensor

# 3 **, send sensor data**

To achieve the function:

The Arduino reads the temperature sensor LM35 data and sends temperature data to the IoT device via the OBLOQ module. Modify the following information in the code and then burn the code to Arduino UNO. For details please check the wiki code